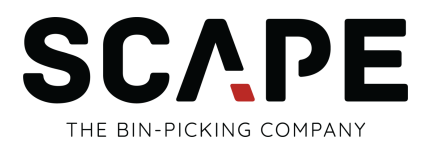

# **SCAPE Mini-Picker Quick Guide**

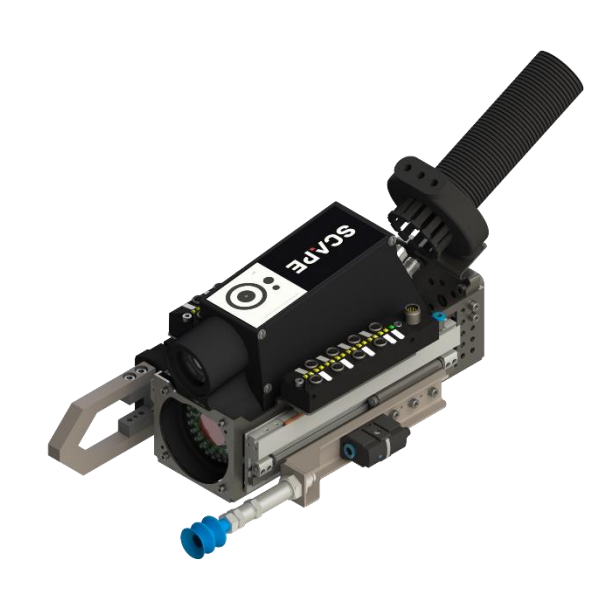

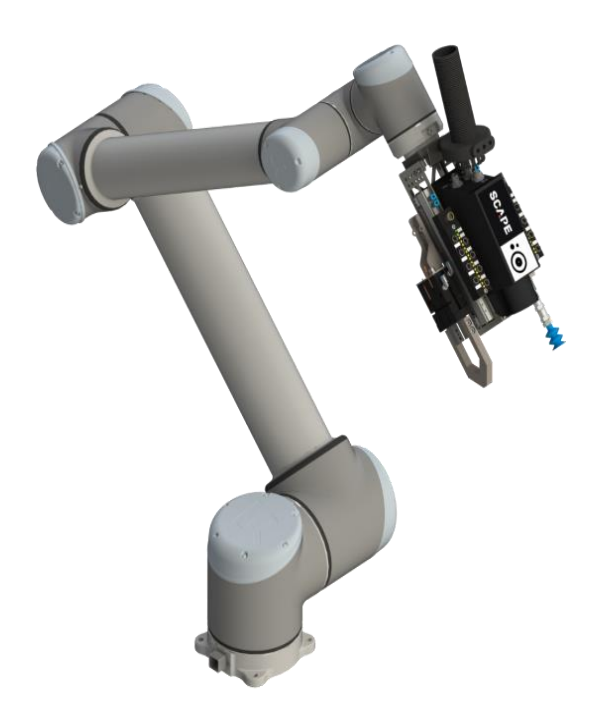

**Für Universal Robots**

# **Inhalt**

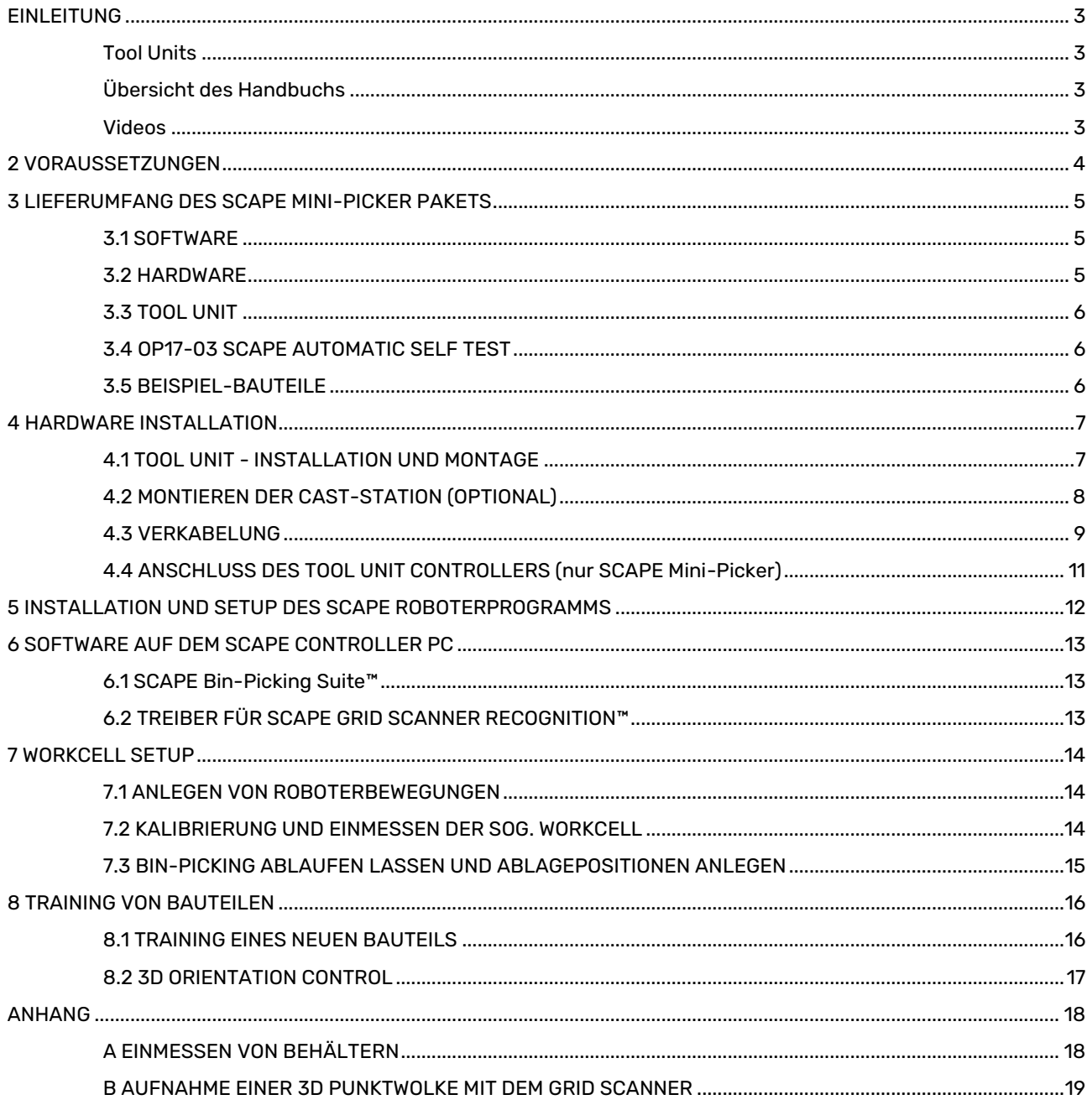

# <span id="page-2-0"></span>**EINLEITUNG**

Diese Kurzanleitung ist die Dokumentation für das Produkt SCAPE Mini-Picker.

### <span id="page-2-1"></span>Tool Units

Der SCAPE Mini-Picker ist der einfache Weg zum Bin-Picking. Das Paket enthält eine komplette "Tool Unit" und die gesamte erforderliche Software zur Durchführung von Bin-Picking Aufgaben. Die Tool Unit enthält einen 3D-Sensor, und ist bereits für die Montage am Roboter vorbereitet.

Die SCAPE Mini-Picker Tool Unit enthält ebenso zwei Greifer: Einen Saugnapfgreifer und einen Fingergreifer. Der PC und sämtliche notwendige Software für den Einstieg sind im Lieferumfang enthalten.

### <span id="page-2-2"></span>Übersicht des Handbuchs

Dieses Handbuch führt Sie durch jene Schritte, die zur Inbetriebnahme des Systems erforderlich sind. Das Handbuch ist in folgende Hauptthemen unterteilt:

- Lieferumfang
- Installation der Hardware
- Installation und Konfiguration von SCAPE URCap
- Kalibrierung und Einmessen der Zelle
- Betrieb des Bin-Picking und das Teachen von Ablagepositionen anhand mitgelieferter Beispielteile
- Einführung in das Anlegen neuer Bauteile

### <span id="page-2-3"></span>Videos

Entsprechende Videoclips erleichtern die Inbetriebnahme des SCAPE Mini-Picker. Es wird empfohlen, dieses Dokument als PDF auf einem PC mit Internetzugang zu lesen. Auf diese Weise ist es möglich, direkt auf die Links zu den entsprechenden Videos zu klicken. Es sind jedoch auch QR-Codes enthalten, sodass die Videos auch auf einfache Weise mit einem Mobiltelefon angesehen werden können.

Neue Versionen der SCAPE-Software, und dieses Handbuch, finden Sie auch jederzeit im Scape-Kundenportal unter:<https://www.scapetechnologies.com/customer-portal>

# <span id="page-3-0"></span>**2 VORAUSSETZUNGEN**

Für den SCAPE Mini-Picker wird folgendes benötigt:

- Roboter: UR10 oder UR16.
- Ethernet-Anschluss (Modbus wird verwendet)
- Druckluft: Min. 3.5 bar, 25 Liter/Minute
- Adapter zum Anschluss der Druckluft an einen Ø6 Pneumatikschlauch

Ein PC ist im Lieferumfang des SCAPE Mini-Picker Systems enthalten. Folgendes wird diesbezüglich aber noch zusätzlich benötigt:

- Monitor
- Keyboard
- Mouse
- Internet für Remotesupport nötig

**WICHTIG:** Der PC wird ohne WLAN Adapter oder Erweiterungskarte geliefert. Falls nur drahtlose Netzwerke verfügbar sind, muss daher zusätzliche Hardware vom Kunden bereitgestellt werden.

Empfohlen: Halterungen, um die mitgelieferte Energiekette am Roboterarm zu befestigen.

# <span id="page-4-0"></span>**3 LIEFERUMFANG DES SCAPE MINI-PICKER PAKETS**

Nachstehend eine komplette und detaillierte Übersicht der enthaltenen Hard- und Software für den SCAPE Mini-Picker.

### <span id="page-4-1"></span>3.1 SOFTWARE

Die folgende SCAPE Software ist bereits auf dem SCAPE Controller PC vorinstalliert und zusätzlich im Ordner "SCAPE Resources" auf dem Desktop verfügbar:

- OP11-03 SCAPE 3D Orientation Control™ (Bestandteil der SCAPE Bin-Picking Suite (x64).exe)
- OP13-08 SCAPE Grid Scanner Recognition™ Compact (Bestandteil der SCAPE Bin-Picking Suite (x64).exe)
- OP17-03 SCAPE Automatic Self Test™ (Bestandteil der SCAPE Bin-Picking Suite (x64).exe)
- TC10-01 SCAPE Part Training Studio™ (Bestandteil der SCAPE Bin-Picking Suite (x64).exe)
- Gerätetreiber (im Ordner "Drivers")
- SCAPE Roboterprogram (im Ordner "SCAPE Robot Program")
- SCAPE Workcell bereits vorkonfiguriert (unter C:\SCAPE\Workcell)
- Beispiel-Product Dateien (unter C:\SCAPE\Products\SmallAngleTube)
- Splashtop (ermöglicht Remoteunterstützung)

### <span id="page-4-2"></span>3.2 HARDWARE

PC10-20 SCAPE Controller PC:

- Intel Core i5-13400 Zehnkern-Prozessor
- 16 GB DDR4 2666 MHz RAM
- 1TB NVMe SSD Festplatte
- Gigabit LAN
- HDMI, Display Port, und D-Sub Port Anschluss
- 3 USB 3.2 Gen. 1 Anschlüsse und 6 USB 2.0 Anschlüsse,
- SCAPE USB Lizenz-Dongle (wird zum Betrieb der SCAPE-Software benötigt).

**Hinweis:** die PC-Spezifikationen können sich ohne weiteren Hinweis ändern. Die o.a. Spezifikationen stellen die Mindestanforderungen des PC im Bezug auf Rechenleistung, Arbeitsspeicher und Speicherplatz dar.

**WICHTIG: Ein Bildschirm und weitere Peripheriegeräte sind nicht im Lieferumfang enthalten, werden jedoch zur Bedienung der SCAPE-Software benötigt!**

### <span id="page-5-0"></span>3.3 TOOL UNIT

Nachfolgend die enthaltenen Hardwarekomponenten der SCAPE Tool Unit:

- Grid Scanner Compact
- Ejektor zum Erzeugen von Vakuum mittels Druckluft.
- Ein Ventil um das Vakuum des Sauggreifers ein- / auszuschalten.
- Energiekette nebst Haltern (IGUS I-PCLT-36B)
- Anschlussplatte zur Befestigung am UR-Roboter.
- E/A Modul (passiv)
- TCP-Pointer
- Alle benötigten Kabel.
- Saugnäpfe (rund, je 2 von diesen Durchmessern):

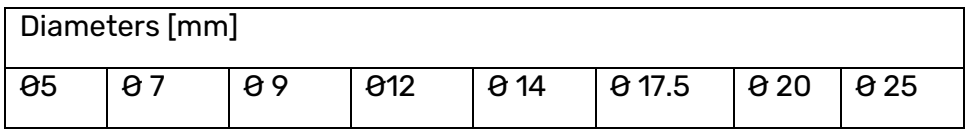

- Saugnapf und Fingergreifer sind an pneumatisch betriebenen "Slidern" montiert, damit sie ausgefahren werden können, wenn das System den entsprechenden Greifer benötigt. Zudem fungieren diese auch als Kollisionserkennung.
- Tool Unit Controller (mit Ventilblock, Modbus System und Netzteil).

# <span id="page-5-1"></span>3.4 OP17-03 SCAPE AUTOMATIC SELF TEST

• CAST Station Platte

# <span id="page-5-2"></span>3.5 BEISPIEL-BAUTEILE

- 20 Stück Rohrbögen ("Angle Tube" genannt) als Beispielteile. Vorbereitetes und bereits verwendungsfähiges Product zum Testen inklusive.
- Beispiel-Finger für den Präzisionsgriff sind ebenfalls enthalten.

#### **Mini-Picker Lieferumfang:**

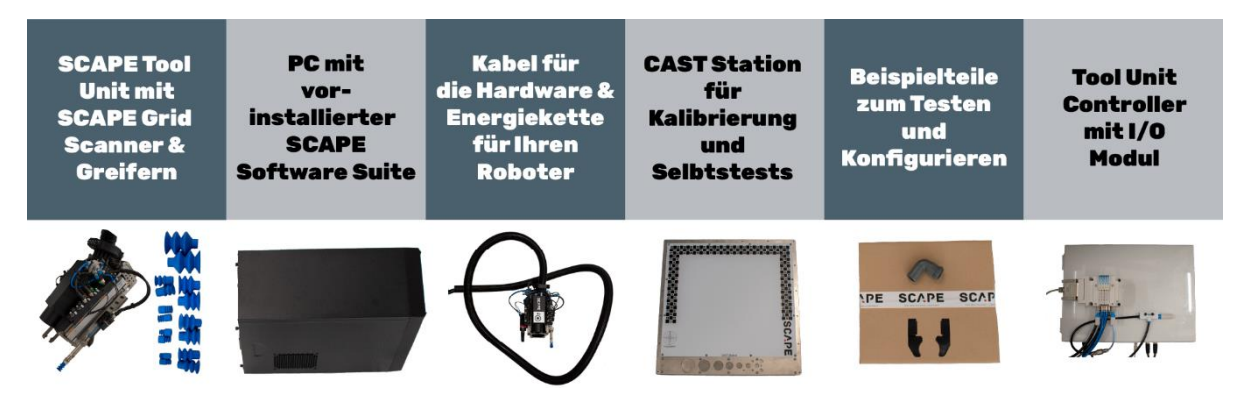

# <span id="page-6-0"></span>**4 HARDWARE INSTALLATION**

# <span id="page-6-1"></span>4.1 TOOL UNIT - INSTALLATION UND MONTAGE

**WICHTIG:** Der Roboter muss in aufrechter Position montiert werden, so dass die Montageplatte parallel zum Boden ausgerichtet ist.

Die Tool Unit ist bereits mit einer Adapterplatte versehen, welche an den Flansch des UR-Roboters passt. Die Adapterplatte verfügt zudem über Passstifte, so dass sie nur in einer ganz spezifischen Ausrichtung montiert werden kann. Bringen Sie den Roboter zum Montieren der Tool Unit in eine Position ähnlich der Abbildung 1, um die Befestigungsschrauben besser erreichen zu können.

Die Schrauben sollten wie in Abbildung 2 montiert werden.

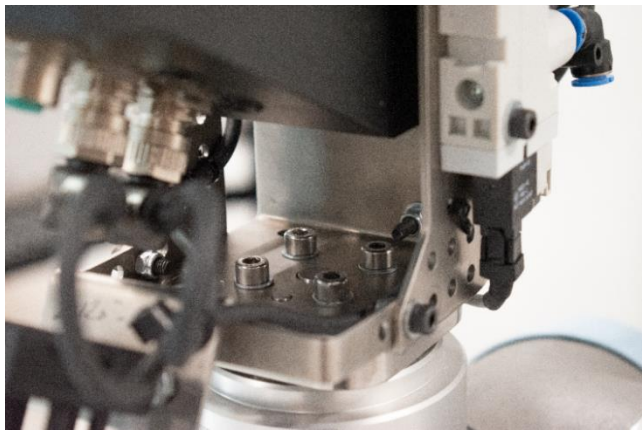

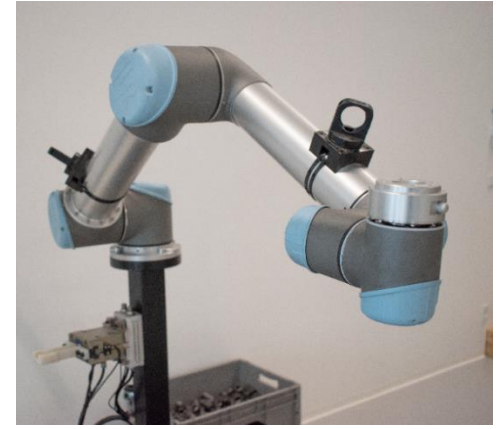

*Abb 1: Montierte Schrauben und Zentrierstifte. Abb 2: Roboterposition zum Montieren der Tool Unit.*

Eine Energiekette ist bereits an der Tool Unit befestigt. Typ IGUS PMAFLEX PC in der Konfiguration "IGUS I-PCLT-36B". Halter zum Befestigen der Energiekette am Roboterarm sind indes nicht im Lieferumfang enthalten. Die Energiekette kann auch unter Zuhilfenahme von Kabelbindern am Roboterarm montiert werden, trotzdem wird der Einsatz entsprechender Halter empfohlen um den Verschleiß der Energiekette so gering wie möglich zu gestalten. Beim Befestigen der Energiekette zudem darauf achten, dass ein gewisser Spielraum für die Kabel zwischen Energiekette und Befestigungselement an der Tool Unit entsteht (ca. 500-500 mm), so dass die Tool Unit frei um 180 Grad drehen kann, ohne dass die Kabel dabei verspannt werden. Die korrekte Befestigung ist in den Abbildungen 3 und 4 zu sehen.

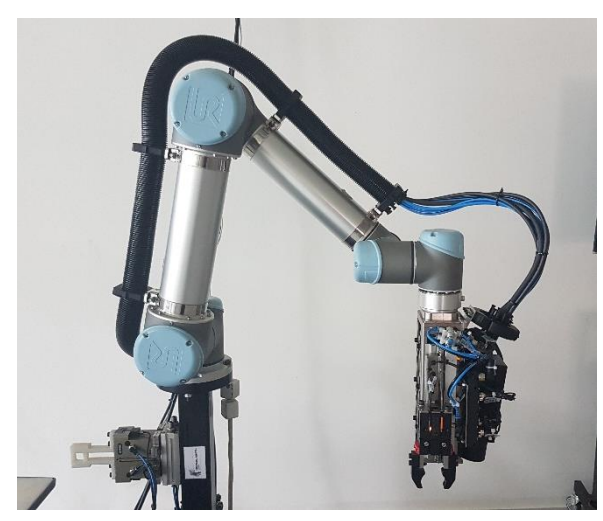

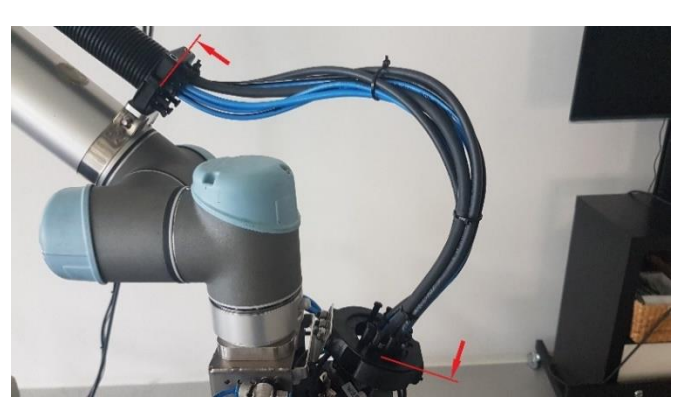

*Abb 3: Energiekette auf dem Roboter montiert Abb 3: Kabel mit 500-550 mm Spiel zwischen Energiekette und Tool Unit*

# <span id="page-7-0"></span>4.2 MONTIEREN DER CAST-STATION (OPTIONAL)

Die CAST-Station Platte (OP17-03) kann an einer ortsfesten Stelle angebracht werden. Der Vorteil hiervon ist, dass sowohl der automatische als auch der halbautomatische Selbst-Test des Sauggreifers und des Grid Scanners durchgeführt werden können. Beachten Sie, dass dies aber nicht zwingend erforderlich ist.

Falls an einer festen Stelle montiert, muss sich die CAST-Station in vertikaler Ausrichtung in der Nähe des Roboters befinden, so dass dieser die Platte erreichen kann und im Bereich vor der Platte noch ausreichend Bewegungsraum zur Verfügung hat. *Abb. 5: Die SCAPE CAST Station*

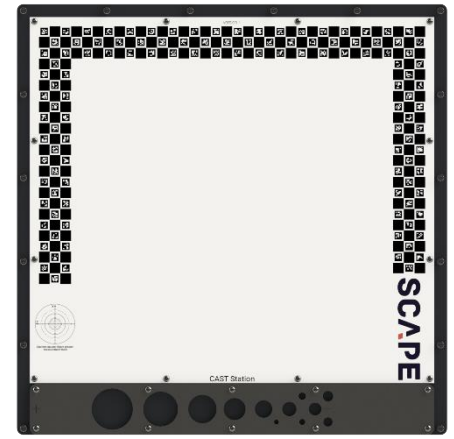

# <span id="page-8-0"></span>4.3 VERKABELUNG

Die anzuschließenden Kabel und Schläuche sind:

- Netzwerkkabel vom SCAPE Grid Scanner (wird am SCAPE Controller PC angeschlossen).
- Kabel für das E/A Modul mit losen Kabelenden. Diese Kabelenden müssen am an den Ein- und Ausgängen des Roboters angeschlossen werden.
- Netzkabel für den SCAPE Controller PC.
- Netzwerkkabel zwischen SCAPE Controller PC und dem UR-Roboter.
- Pneumatikschlauch (Ø6 mm) für Druckluftversorgung (min. 3 bar, 25 l/min)
- Netzwerkkabel für Internetzugang (optional, für Remoteunterstützung benötigt)

Der Anschluss der losen Kabelenden des E/A Moduls erfolgt wie hier dargestellt beim SCAPE

Mini-Picker:

Linkes E/A Modul – zuständig für den Sauggreifer

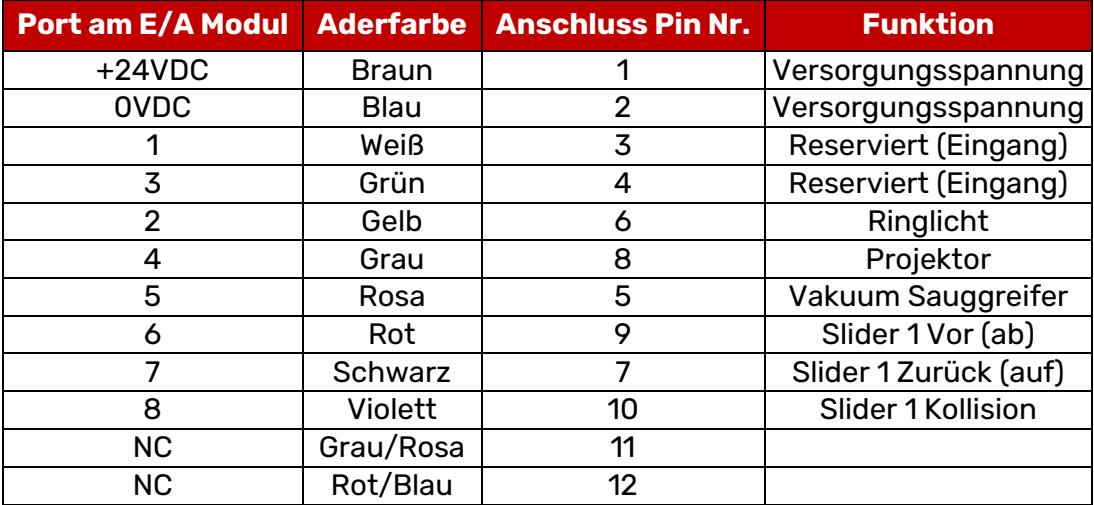

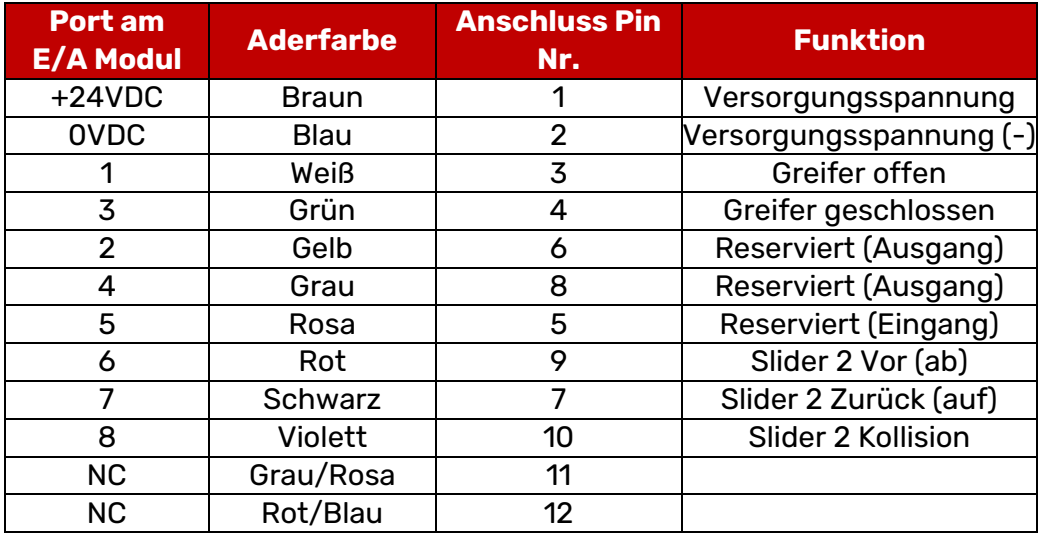

#### Rechtes E/A Modul – zuständig für den Fingergreifer

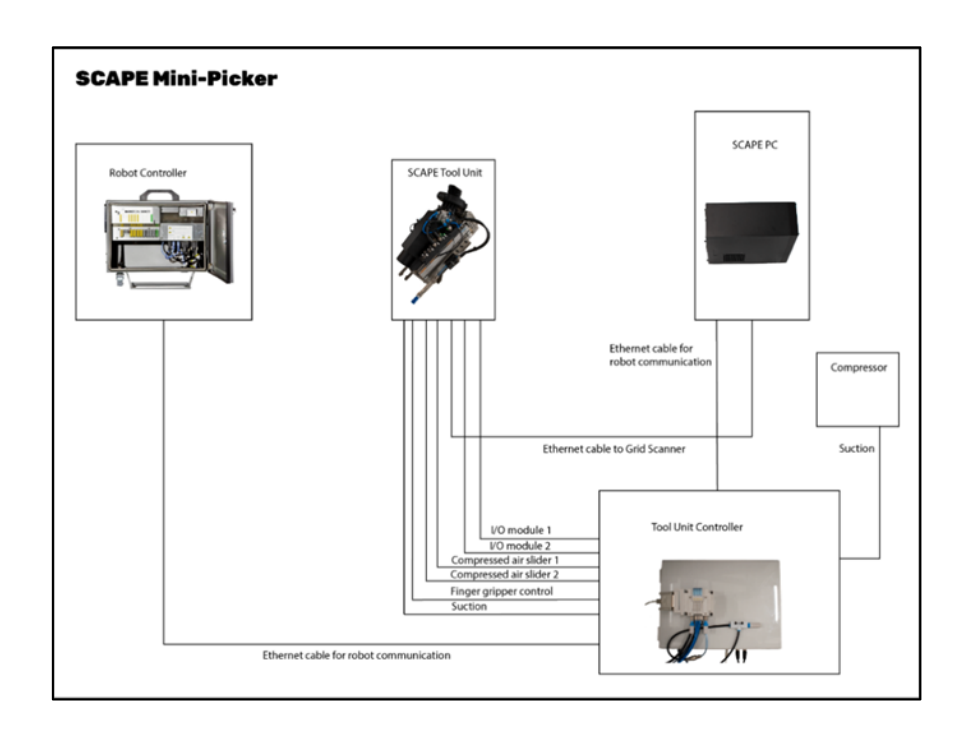

### <span id="page-10-0"></span>4.4 ANSCHLUSS DES TOOL UNIT CONTROLLERS (nur SCAPE Mini-Picker) Ein Tool Unit Controller ist enthalten, um die Ein- und Ausgänge zu kontrollieren.

Die Verbindungen für die Pneumatikschläuche sind hier zu sehen:

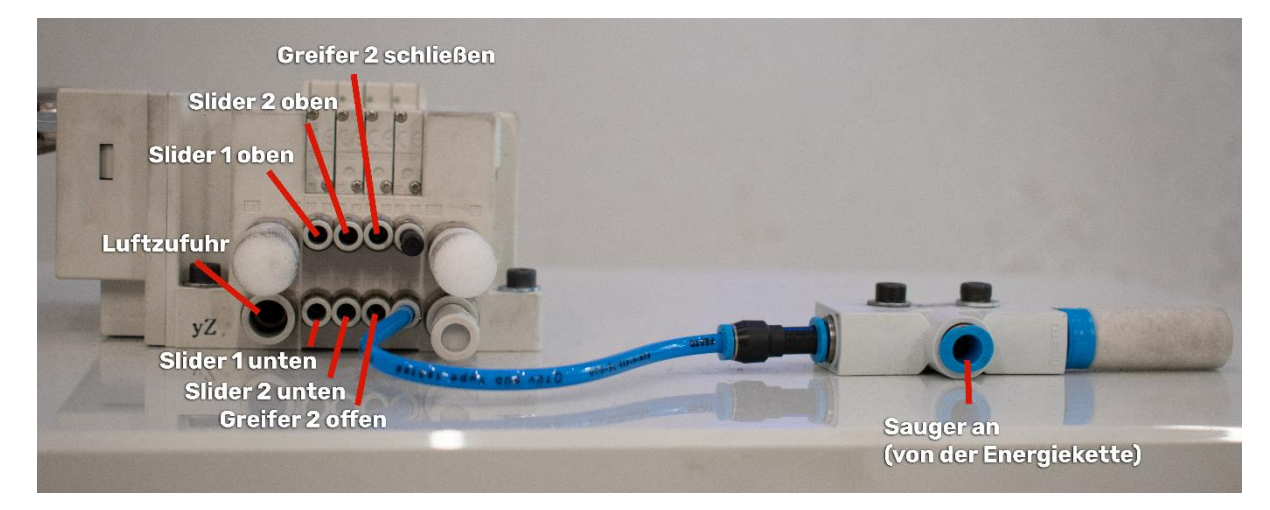

Wenn alles angeschlossen ist, sollte es in etwa so aussehen:

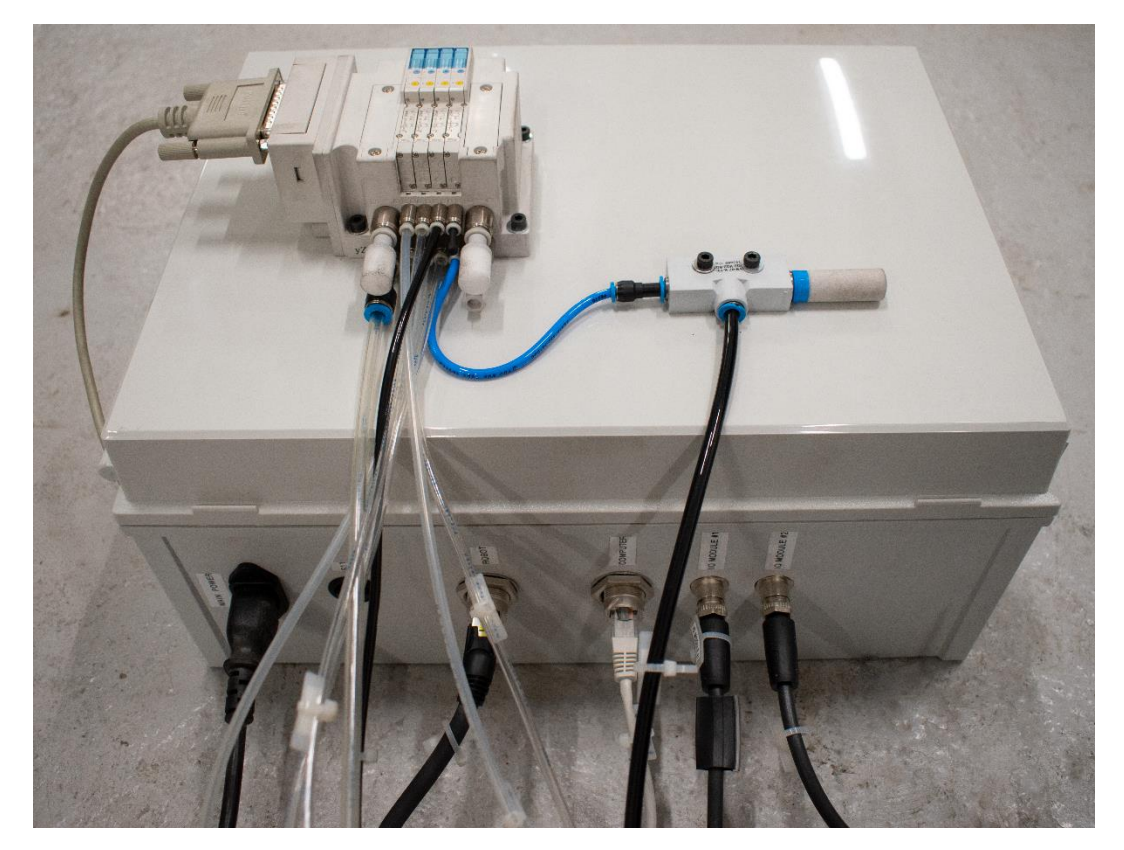

# <span id="page-11-0"></span>**5 INSTALLATION UND SETUP DES SCAPE ROBOTERPROGRAMMS**

Das SCAPE Roboterprogramm wird als URCap Einrichtung bereitgestellt. Die Dateien hierzu befinden sich auf dem gelieferten PC.

Das Video:

#### **Installing and setting up SCAPE Robot Program**

Enthält die komplette Anleitung wie man:

- Das Programm installiert
- Den Roboter initialisiert
- Die E/As konfiguriert und testet
- Den TCP einmisst

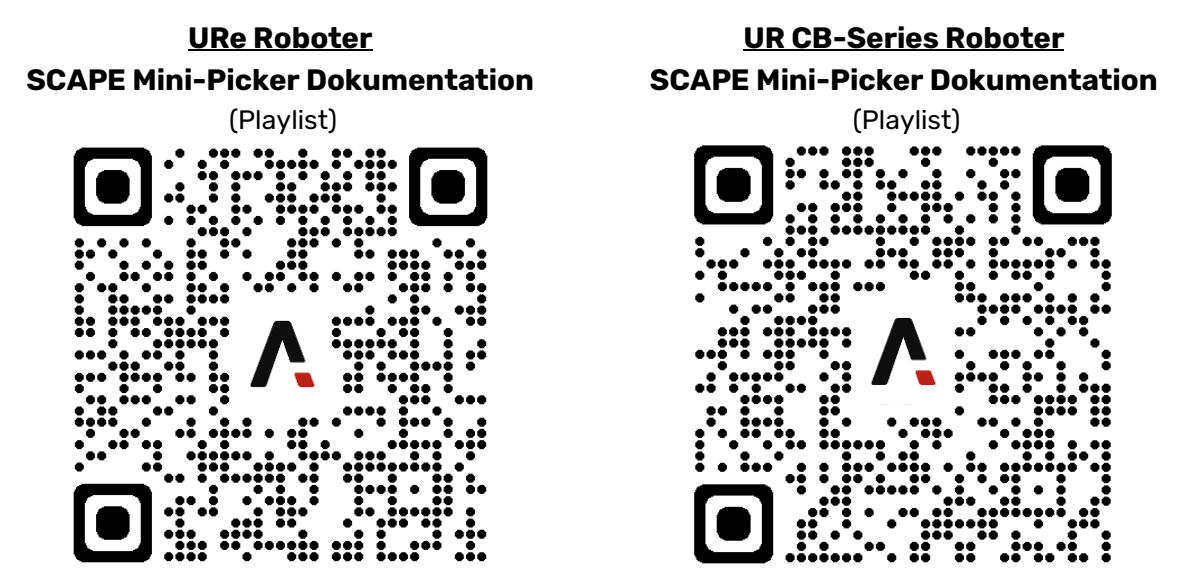

*Scannen Sie den QR-Code, oder klicken Sie auf die Bilder, um die Videos für die UR-Roboter zu sehen*

# <span id="page-12-0"></span>**6 SOFTWARE AUF DEM SCAPE CONTROLLER PC**

Der bereitgestellte SCAPE Controller PC hat bereits folgende Software vorinstalliert:

- Windows 10 oder Windows 11 (64 bit)
- SCAPE Software und Treiber (verfügbar im Ordner "SCAPE Resources/Drivers")
- Quick Guide Dokumentation (dieses Dokument) und die Videos

### <span id="page-12-1"></span>6.1 SCAPE Bin-Picking Suite™

Die installierten und auf dem Desktop befindlichen SCAPE Anwendungen sind:

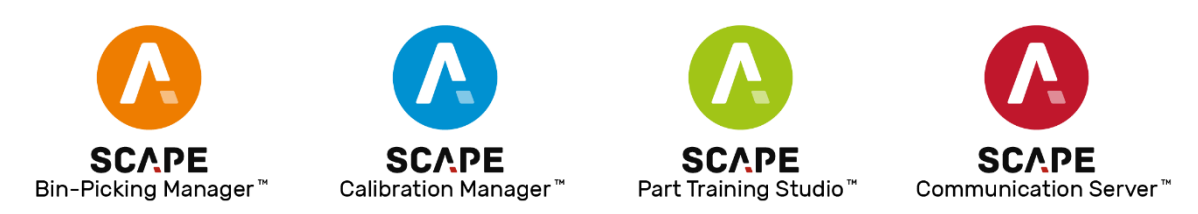

**SCAPE Calibration Manager™:** Zum Konfigurieren aller Bestandteile einer Zelle wie z.B. den Roboter, Kameras, Greifer, Lichtquellen und Scanner. Diese Konfiguration ist bereits vorkonfiguriert und wird beim Start geladen. Außerdem werden hiermit Komponenten der Zelle eingemessen und die Kalibrierung der Scanner durchgeführt.

**SCAPE Bin-Picking Manager™:** Aktiv während des gesamten Bin-Pickings. Sie kontrolliert das Starten und Stoppen des Systems, als auch einen Wechsel des Bauteils.

**SCAPE Part Training Studio™:** Zum Einlernen neuer Teile, basierend auf deren CAD-Modell (oder einem Scan des Bauteils). Es enthält zudem die Einstellungen zum Erkennen und zum Greifen der Bauteile.

Zusätzlich gibt es noch einen (automatisch gestarteten) Hintergrunddienst:

**SCAPE Communication Server™:** Zur Kommunikation zwischen SCAPE und dem UR-Roboter. Die Verbindung ist bereits für den UR-Roboter voreingestellt.

Sollten Anwendungen neu installiert oder aktualisiert werden müssen, so finden sich Informationen hierzu in der Dokumentation "SCAPE Software Installation & Maintenance Manual".

### <span id="page-12-2"></span>6.2 TREIBER FÜR SCAPE GRID SCANNER RECOGNITION™

Der erforderliche Gerätetreiber ist bereits vorinstalliert:

• FlyCapture\_2.11.3.121\_x64.exe

Für eine etwaige Neuinstallation, bitte das Dokument "SCAPE Software Installation & Maintenance Manual" beachten.

# <span id="page-13-0"></span>**7 WORKCELL SETUP**

In den folgenden Abschnitten und Videos wird beschrieben, wie Sie eine Workcell so einrichten, dass sie für das Teiletraining (Einlernen von Bauteilen) bereit ist.

### <span id="page-13-1"></span>7.1 ANLEGEN VON ROBOTERBEWEGUNGEN

Einige feste Roboterbewegungen müssen angelegt werden. Diese decken die Bewegungen zwischen dem Behälter, der Handling Station (falls vorhanden) und der finalen Ablageposition ab.

Das Video:

#### **Teaching Robot Movements**

Zeigt, welche Punkte im Roboterprogramm angelegt werden müssen, und wie das gemacht wird.

Die anzulegenden Punkte sind:

- Wegpunkte für Bin-Picking Bewegungen und Handling-Station Bewegungen (optional).
- Wegpunkte hin zu / zurück von den Ablagepunkten.

**Hinweis:** Beachten Sie die Achswinkel bei diesen Wegpunkten. Sollte die Energiekette hierbei in kritischen Bereichen liegen, könnte diese die zukünftigen Bewegungen des Roboters einschränken oder gar verhindern.

### <span id="page-13-2"></span>7.2 KALIBRIERUNG UND EINMESSEN DER SOG. WORKCELL

Das Video:

#### **Calibrating and measuring the Workcell**

Zeigt, welche Komponenten kalibriert und eingemessen werden müssen, und führt Sie durch dieses Prozedere.

Öffnen Sie den SCAPE Calibration Manager. Er ist vorinstalliert inklusive einer "Workcell" Konfiguration, die bereits alle Bestandteile des SCAPE Mini-Picker enthält.

Folgen Sie nun den Anleitungen des Videos.

Hier eine kurze Übersicht der im Video enthaltenen Themen:

- Kalibrierung der Kinematik des Roboters
- Einmessen des Behälters (das Hinzufügen weiterer Behälter wird im Anhang erläutert)
- Einmessen der Handling Station (falls im System vorhanden)
- Definition des Arbeitsbereichs (Workspace) (optional)
- Kalibrierung des Grid Scanner
- Einmessen des Saugnapfs

Auch wenn der Sauggreifer und der Fingergreifer in der bereitgestellten Workcell bereits eingemessen wurden, so wird trotzdem empfohlen diese erneut einzumessen, da sich ihre

Position u.U. leicht verändert haben könnte.

#### **Bitte beachten:**

Messen Sie die zwei Ecken entlang der längeren Seite des Tisches, welche dem Roboter am nächsten ist. Die dritte Ecke sollte dann die Ecke sein, welche rechts des Roboters ist, wenn dieser der langen Seite das Tisches zugewandt ist. In der SCAPE Software sieht dies ungefähr so aus:

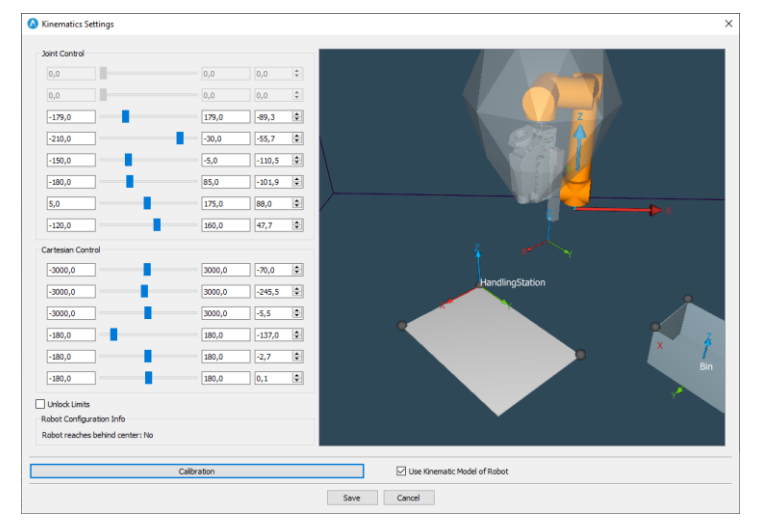

### <span id="page-14-0"></span>7.3 BIN-PICKING ABLAUFEN LASSEN UND ABLAGEPOSITIONEN ANLEGEN

- Schließen Sie den SCAPE Calibration Manager und öffnen Sie den SCAPE Bin-Picking Manager.
- Das Programm misst bereits so eingestellt, dass das Product für die Beispielteile (die Rohrbogen, genannt "Angle-Tubes" geladen wird, welche im Lieferumfang enthalten sind.
- Öffnen Sie zudem das Product im SCAPE Part Training Studio und Speichern Sie es, um sicherzustellen das alle Änderungen in der Konfiguration übernommen werden.

Dieses Beispiel-Product ist enthalten, damit Sie prüfen können, ob das Gesamtsystem funktionsfähig ist.

**ACHTUNG:** Stellen Sie sicher, dass der TCP-Pointer abmontiert wurde, bevor Sie den Roboter starten!

Das Video:

#### **Running Bin-Picking and Teaching Place Movements**

Zeigt folgende Themen:

- Wegpunkte zu den Ablagepositionen anlegen (mit und ohne Orientation Control)
- Erstmaliges Öffnen von SCAPE Part Training Studio und Auswahl von "MyNewBin"
- Bin Picking durchführen

# <span id="page-15-0"></span>**8 TRAINING VON BAUTEILEN**

Im folgenden Abschnitt finden Sie Informationen in Bezug auf das sog. "Training", also das Einlernen von neuen Bauteilen für Bin-Picking und Orientation Control.

### <span id="page-15-1"></span>8.1 TRAINING EINES NEUEN BAUTEILS

Schließen Sie den SCAPE Bin-Picking Manager und öffnen Sie das SCAPE Part Training Studio.

Die Videos:

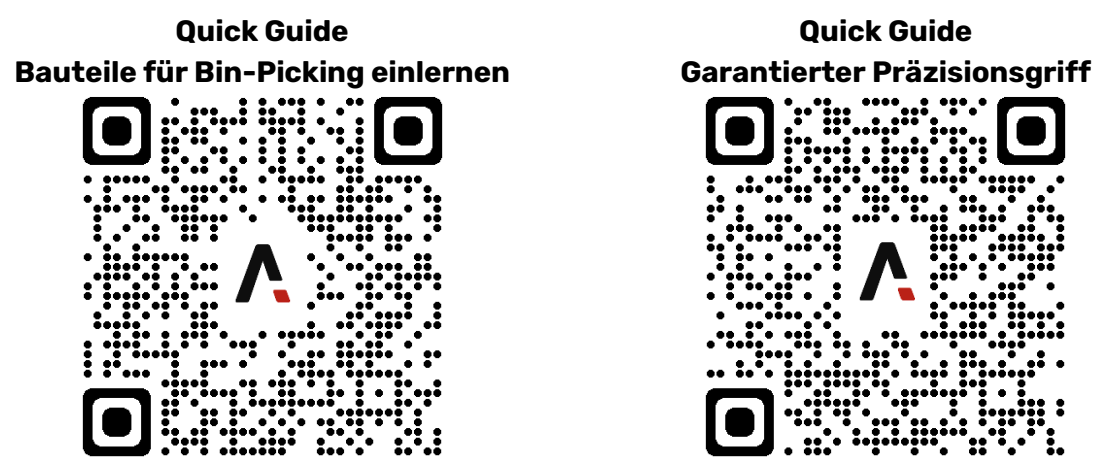

*Scannen Sie die QR-Codes, oder klicken auf die Bilder um die Quick Guides anzusehen*

Führen Sie durch das Einlernen eines neuen Bauteils.

Um zu erfahren, wie man die KI-Erkennung einrichtet, sehen Sie sich dieses Video an:

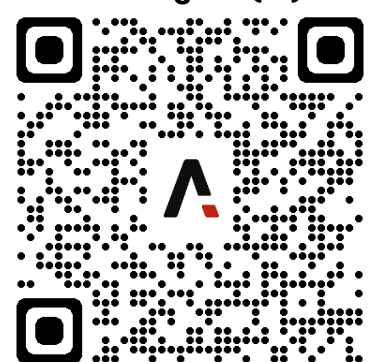

**SCAPE 3D Orientierungskontrolle mit Künstlicher Intelligenz (KI) Erkennung**

*Scannen Sie die QR-Codes, oder klicken auf die Bilder um das Video zur Einrichtung der KI-Erkennung anzusehen*

### <span id="page-16-0"></span>8.2 3D ORIENTATION CONTROL

Der Mini-Picker enthält das Modul "3D Orientation Control" (OP11-03). Mit diesem Modul ist es möglich, einen Präzisionsgriff am Bauteil zu platzieren, welcher eine präzise Ablage des Bauteils sicherstellt.

Physisch besteht dieses Modul aus einer weißen Platte, welche als "Handling Station" bezeichnet wird. Standardmäßig hat diese die Abmessungen 400x800 mm. Nach Absprache sind aber auch andere Dimensionen möglich.

Diese Platte wird üblicherweise neben dem Behälter platziert. Falls SCAPE nicht 100% sicher im Bezug auf die Erkennung des dort befindlichen Bauteils ist, so wird SCAPE keinen Versuch unternehmen das Bauteil zu greifen, und stattdessen dieses Bauteil verwerfen (sog. "reject"), was durch 2 Arten erfolgen kann:

- 1. Das System stoppt und wartet darauf, dass der Bediener das Bauteil entfernt.
- 2. Die Platte der Handling Station wird automatisch gekippt (hierdurch gelangt das Bauteil zurück in den Behälter, oder in einen separaten "reject"-Behälter).

Für letztere Art (empfohlen), kann Scape den Tisch nebst Kippmechanismus anbieten. Bitte kontaktieren Sie Scape für weiterführende Informationen hierzu.

#### **HINZUFÜGEN UND EINMESSEN EINER HANDLING STATION IN SCAPE CALIBRATION MANAGER**

1. Rechtsklick auf [Handling Station] dann klicken auf [Add Handling Station].

Das Handling Station Properties Fenster wird dann angezeigt.

- 2. Vergeben Sie einen Namen und eine Bezeichnung für die Handling Station.
- 3. [No Camera] ist standardmäßig eingestellt bei [Stationary Camera Used at this Handling Station].

# <span id="page-17-0"></span>**ANHANG**

### <span id="page-17-1"></span>A EINMESSEN VON BEHÄLTERN

1.Rechtsklick auf [Bins] und im Kontextmenü [Add Bin].

Das [Bin properties] Fenster mit 2 Registern [General] und [Bin surfaces] wird angezeigt.

#### **Das [Bin properties] Register [General].**

- 2. Name und Beschreibung des Behälters in den Feldern [Name of the Bin] und [Description of the bin] eintragen.
- 3.Auswahl [Bin Type]:
	- Bin: Standardbehälter.
	- Pallet Box: Behälter mit variabler Höhe wie z.B. Palette mit Aufsetzrahmen.
	- Gripping Area Without Sides: kein wirklicher Behälter, sondern ein Bereich ohne Seitenwände in dem sich Bauteile befinden.

4.Auswahl [Inner Height of the Bin] hängt von gewählten [Bin Type] ab:

- Bin: tragen Sie die Innenhöhe des Behälters ein.
- Pallet Box: tragen Sie die Anzahl der verwendeten Aufsetzrahmen und die Höhe der Aufsetzrahmen ein.
- Gripping Area Without Sides: Tragen Sie die max. Höhe an Bauteilen ein. definieren Sie lediglich die maximale Höhe von Bauteilen
- 5. Klicken Sie auf "Save" um die Änderungen zu speichern und das Fenster zu schließen.

#### **Position des Behälters und Sicherheitsabstand**

Die Position des Behälters muss mit einer Toleranz von ± 5mm fixiert sein. Ein Sicherheitsabstand zwischen den Extremitäten der Tool Unit und der Behälterwand von 10mm ist die Voreinstellung. Sollte der Behälter deformierte Behälterwände von mehr als 5mm, und / oder die Behälterposition eine größere Toleranz aufweisen, so sollte dieser Sicherheitsabstand vergrößert werden. Dies ist möglich im "Tool Unit Properties" Dialog im SCAPE Calibration Manager.

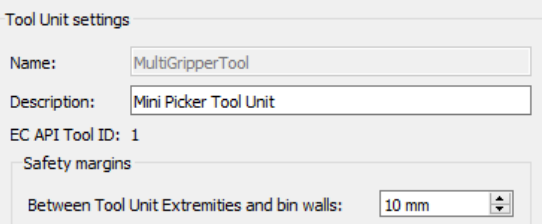

#### **Das [Bin properties] Register [Bin surfaces]**

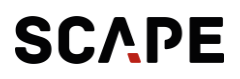

Das Register [Bin surfaces] kann verwendet werden, um bei Bedarf weitere geometrische Details zum Behälter hinzuzufügen. Merkmale wie z.B. Streben in den Behälterecken oder in den Behälter ragende Bereiche am oberen Behälterrand sollten dem Modell hinzugefügt werden, um etwaige Kollisionen mit diesen Bereichen zu vermeiden.

#### <span id="page-18-0"></span>B AUFNAHME EINER 3D PUNKTWOLKE MIT DEM GRID SCANNER

Der Grid Scanner kann auch als unabhängiger 3D-Sensor verwendet werden. Hierfür gibt es eine Funktion, die dem Bediener neben dem eigentlichen Bin-Picking Programm auch die Aufnahme solcher Punktwolken ermöglicht.

Diese Punktwolken können mit der SCAPE Software betrachtet werden, und zudem in ein von der Point Cloud Library unterstütztes Dateiformat gespeichert werden.

Die weite Verbreitung des PCL-Formats ermöglicht es dem Anwender, die mit dem SCAPE Grid Scanner erfassten Daten in Software von Drittanbietern zu importieren, oder für eigene Anwendungen zu nutzen.

#### **Einzelaufnahme einer Punktwolke mit SCAPE Calibration Manager**

Der SCAPE Calibration Manager ermöglicht es, Punktwolken einzeln zu erfassen, zu visualisieren und zu speichern.

Es stellt auch die Einstellungen zur Verfügung, die der Benutzer für einen korrekten Betrieb des Grid-Scanners einstellen muss, sowohl für die individuelle als auch für die automatisierte Aufnahme der Punktwolke.

Die Funktion der Punktwolkenerfassung finden Sie unter den Menüpunkten des Grid Scanners. Dieser Abschnitt geht davon aus, dass der Grid Scanner bereits kalibriert wurde. In der Übersicht auf der rechten Seite des SCAPE Calibration Manager Fensters, führen Sie einen Rechtsklick auf den Grid Scanner aus, und wählen im Kontextmenü den Eintrag "Acquire Point Cloud"

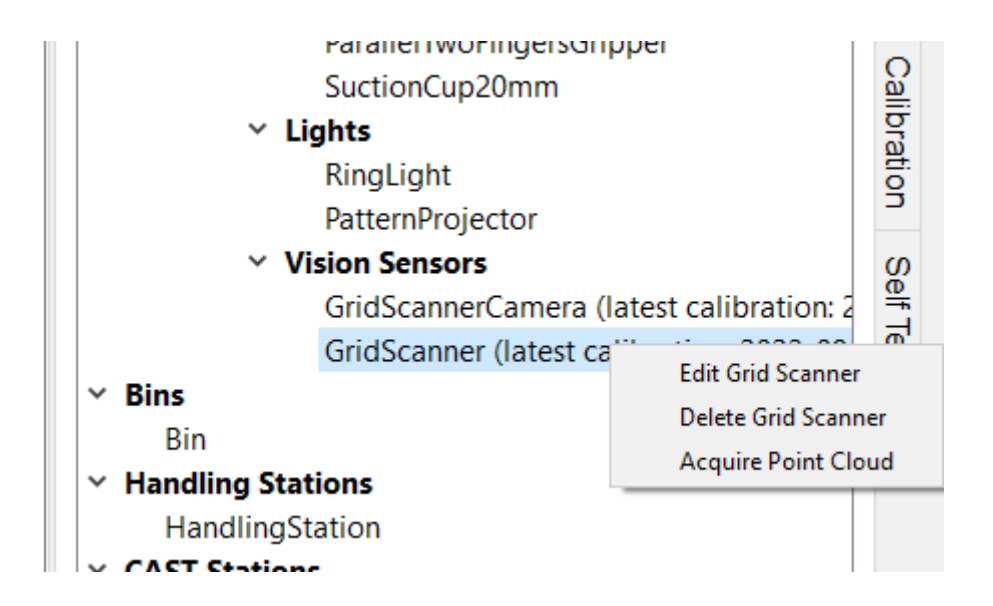

Die Punktwolkenerfassung erfordert, dass das Roboter-Kalibrierungsprogramm läuft. Wenn das Roboter-Kalibrierungsprogramm nicht läuft, wird ein kleiner Dialog angezeigt, welcher den Benutzer auffordert, das entsprechende Programm zu starten.

In diesem Fall wird SCAPE einen Befehl an den Roboter senden, um den im Grid-Scanner integrierten Projektor einzuschalten.

Generell ist zu beachten, dass mehrere der Anweisungen in diesem Abschnitt voraussetzen, dass das Roboter-Kalibrierungsprogramm ausgeführt wird, und dass ähnliche Meldungsfenster angezeigt werden, die den Benutzer auffordern, es auszuführen.

Wenn das Roboter-Kalibrierungsprogramm läuft, wird das Hauptmenü für die Aufnahme der Punktwolke angezeigt.

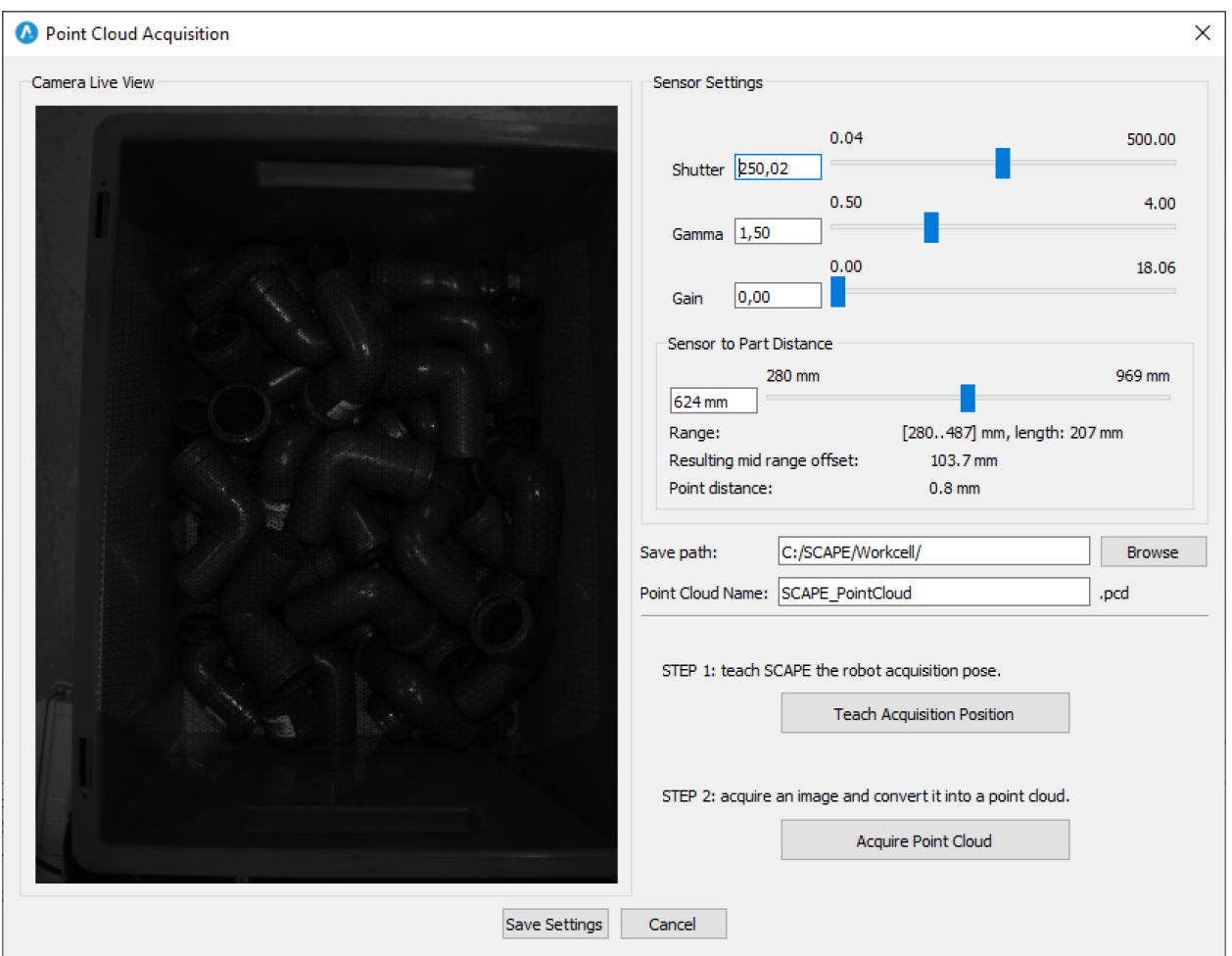

Die wichtigsten Punkte, die in diesem Menü zu berücksichtigen sind, sind die folgenden:

#### **[Camera Live View]**

Zeigt ein Live-Bild der Grid-Scanner-Kamera. Wie zu sehen ist, wird das Muster über den Inhalt des Behälters projiziert.

#### **[Sensor Settings]**

Group-Box: enthält die Einstellungen zur Aufnahme.

#### **[Shutter]**

stellt die Belichtungszeit der Kamera ein.

Der Shutter muss so eingestellt werden, dass der Inhalt des Behälters sichtbar ist aber gleichzeitig eine Überbelichtung in hellen Bereichen vermieden wird.

#### **[Sensor to Part Distance]**

Legt den Abstand fest, in dem der Grid Scanner den Inhalt des Behälters erwartet. Diese Einstellung muss nicht genau sein.

Es wird empfohlen, dass die Teile etwa in der Mitte des in "Range" angezeigten

Bereichs liegen. Teile außerhalb dieses Bereichs führen zu einer falschen Interpretation des Abstands, d. h. die Punktwolke wird nicht korrekt sein.

#### **[Save Path]**

Speicherpfad zum Speichern der Punktwolke(n).

#### **[Point Cloud Name]**

Name, welcher für die Punktwolkendatei vergeben werden soll. Der Name wird automatisch aktualisiert, um das Überschreiben bereits bestehender Punktwolkendateien zu vermeiden. Wenn der Benutzer diesen Namen jedoch manuell ändert und damit eine vorhandene Punktwolke überschreibt, wird diese Funktion ausgesetzt.

#### **[Acquire Point Cloud]**

Klicken Sie auf diese Schaltfläche, um das in der [Camera Live View] angezeigte Bild in eine Punktwolke umzuwandeln.

#### **[Save Settings Button]**

Klicken Sie den Button um die aktuellen Einstellungen zu speichern (Shutter, Sensor to Part Distance and Save Path). Beim nächsten Öffnen des Fensters in werden diese Einstellungen erneut verwendet werden.

Ein Klick auf [Acquire Point Cloud] zeigt einen neuen Dialog mit der Punktwolkenansicht.

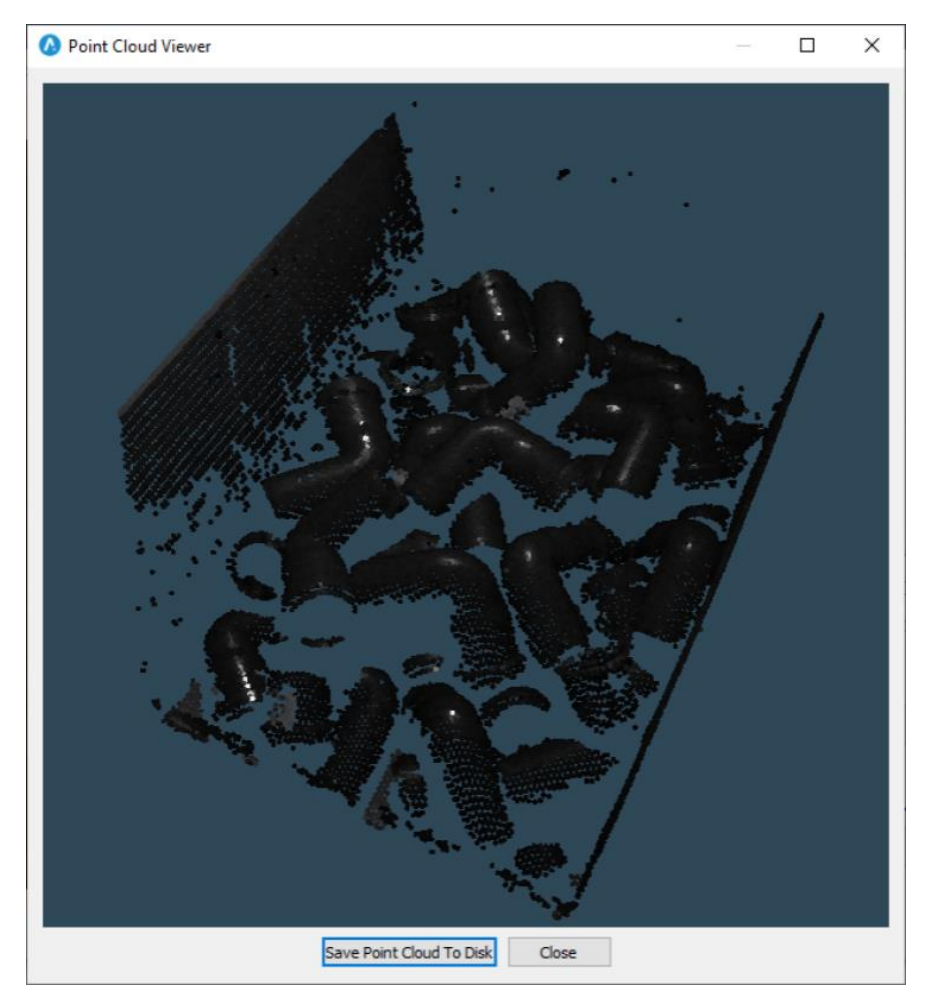

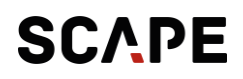

Diese 3D-Ansicht erlaubt das Drehen, Verschieben und Zoomen der Perspektive. Die Punktwolke kann durch Klicken auf [Save Point Cloud to Disk] an dem zuvor definierten Ort gespeichert oder verworfen werden, wenn der Dialog einfach geschlossen wird.

- 1. Der allgemeine Ablauf der Punktwolkenerfassung ist wie folgt:
- 2. Bewegen Sie den Roboter an die gewünschte Position und stellen Sie sicher, dass das projizierte Muster die betreffende Szenerie erfasst.
- 3. Anpassen der Einstellungen.
- 4. Sichern der Einstellungen (falls diese zuvor nicht gesichert oder verändert wurden).
- 5. Klicken Sie auf [Acquire Point Cloud].
- 6. Klicken Sie auf [Save Point Cloud to Disk] zum Speichern, oder [Close] um die Punktwolke zu verwerfen.
- 7. Wiederholen Sie den Vorgang ab dem ersten Schritt, wenn gewünscht.

**Hinweis:** *Die Einstellungen werden in der Workcell Datei gesichert*.

#### **Support & Kontakt**

Öffnungszeiten: 08:00-15:00 CET/CEST Telefon: +45 65 25 66 00 E-Mail: [support@scapetechnologies.com](mailto:support@scapetechnologies.com)

*Supportbedingungen:* Scape Technologies A/S bietet normalerweise nur Support währen der regulären Öffnungszeiten. Scape Technologies A/S bietet Support für die anfängliche Konfiguration und Setup des SCAPE Mini-Pickers durch Splashtop Fernzugang.

#### **Scape Technologies A/S**

 Østerbro 5C 5000 Odense Denmark CVR: 27 58 78 87 Tel: +45 70 25 31 13 [info@scapetechnologies.com](mailto:info@scapetechnologies.com)

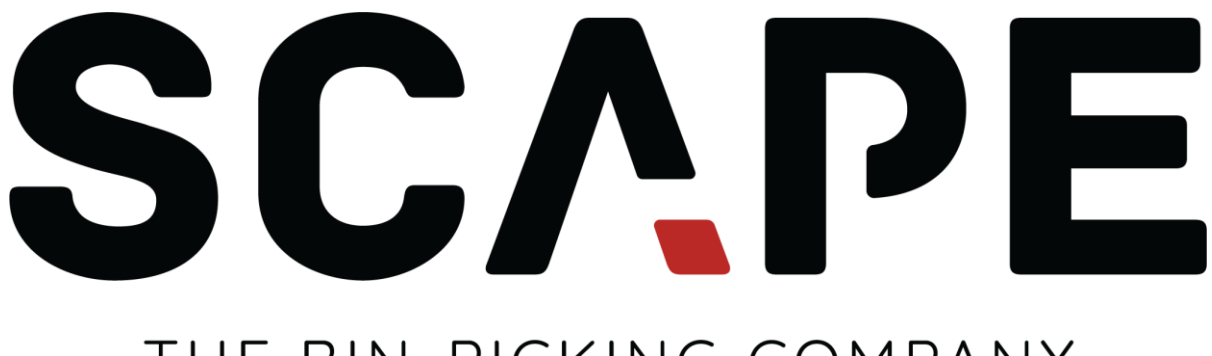

# THE BIN-PICKING COMPANY